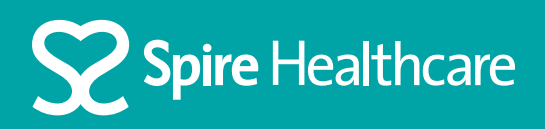

# Using Zoom for your virtual appointment

## Using an Android device

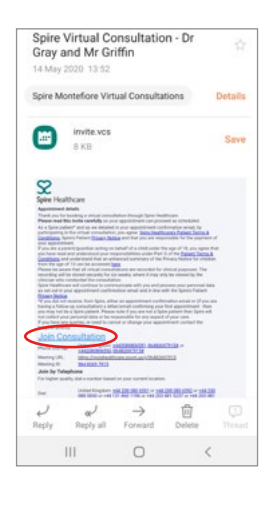

**Step 1**  Click 'Join Consultation' in your email invite

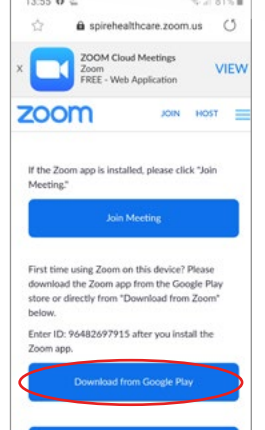

### **Step 2**

If you do not already have zoom on your mobile device you will be prompted to download it from the Google Play store

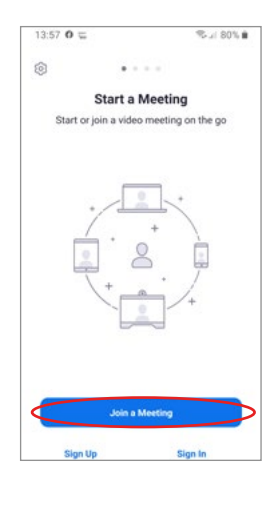

**Step 3** With Zoom installed, click the 'Join a meeting' button

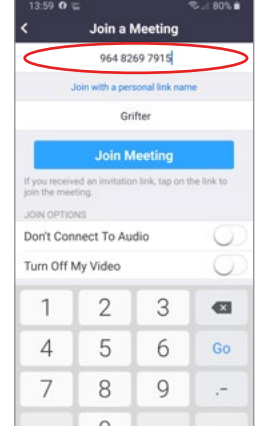

#### **Step 4**

Enter the meeting ID that can be found in your email invite

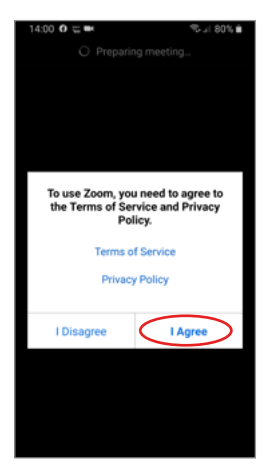

**Step 5** Read and agree to the Zoom terms and conditions

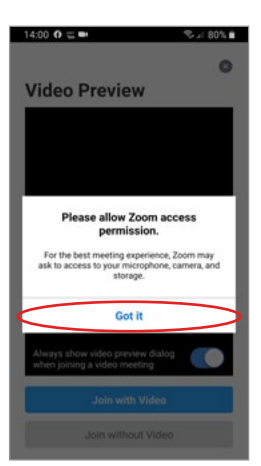

#### **Step 6**

You will be informed that Zoom will require access to the camera and microphone on your phone. Press 'Got it'

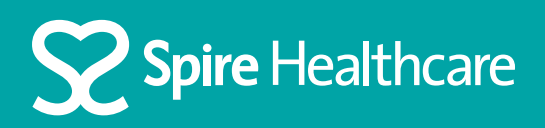

## Using Zoom for your virtual appointment

### Using an Android device... continued

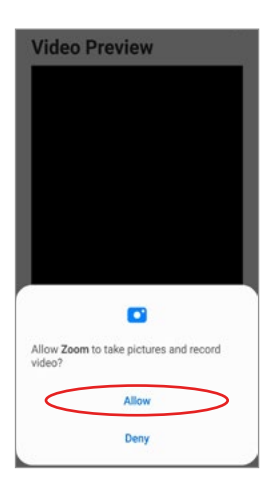

**Step 7** Enable your video setting by clicking 'Allow'

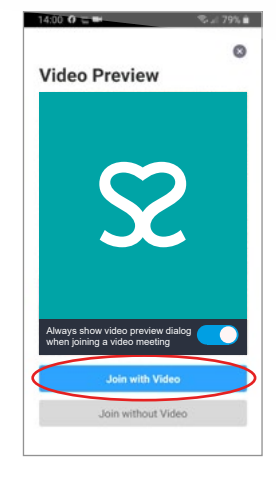

#### **Step 8**

If you can now see yourself in the video preview window click 'Join with video'

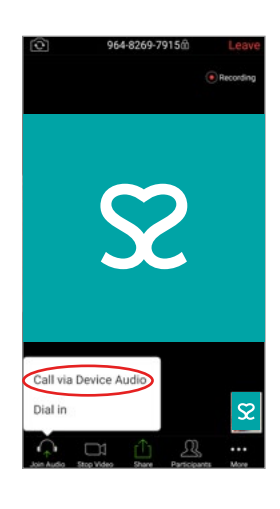

**Step 9** Click on 'Call via Device Audio'

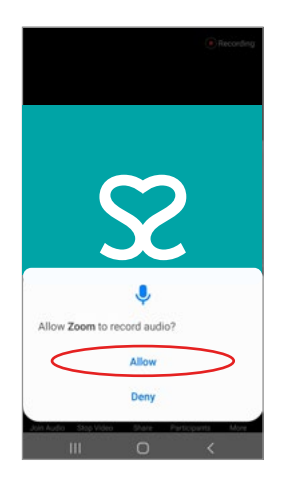

**Step 10** Enable your audio setting by clicking 'Allow'